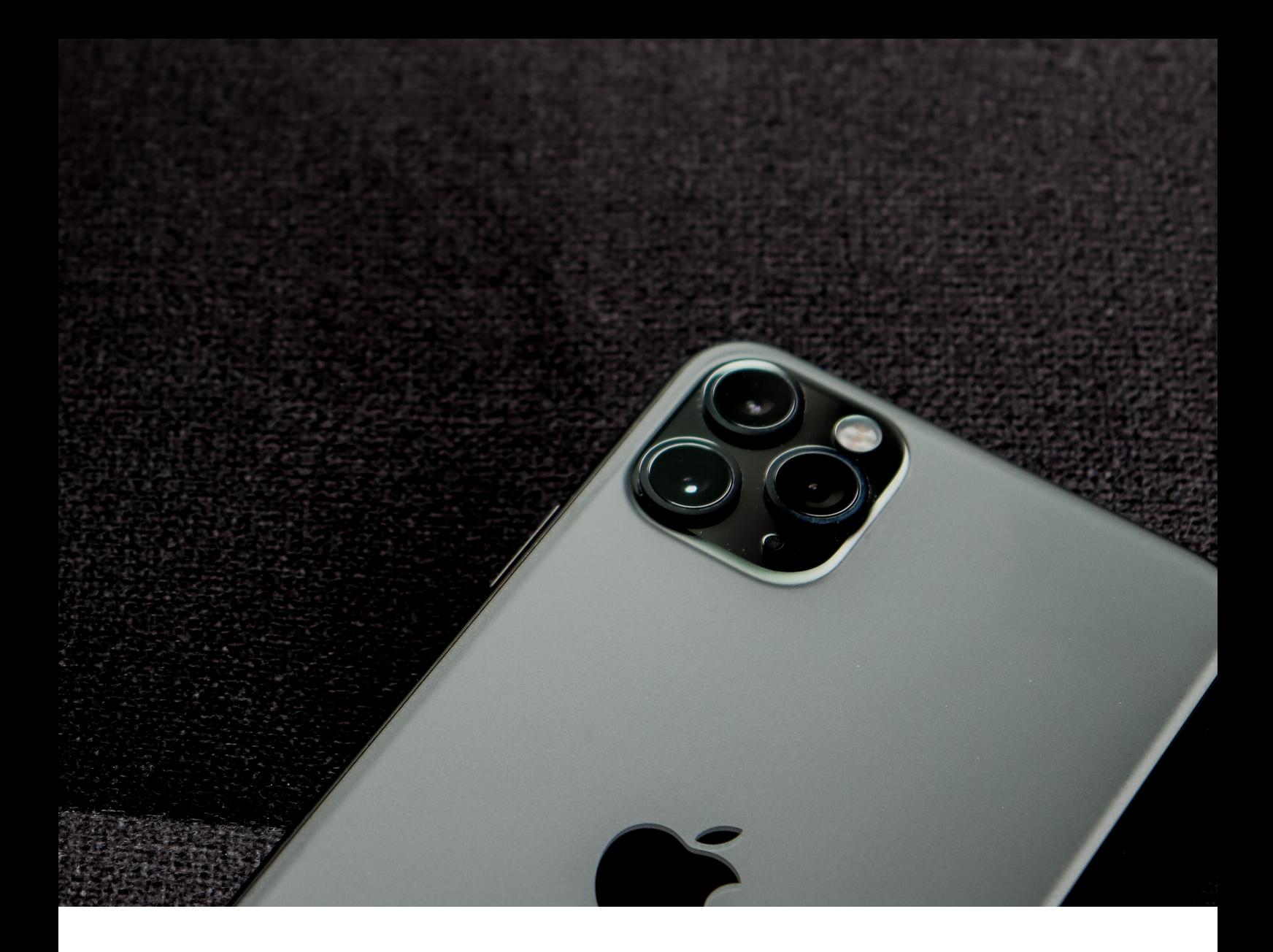

## **IF YOU SEE NO SERVICE OR SEARCHING ON YOUR IPHONE OR IPAD...**

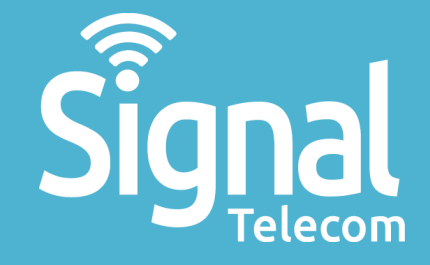

# **Check your coverage area**

Make sure that you're in an area with cellular network coverage. Then follow these steps:

- To turn cellular data on or off, go to Settings, then tap Cellular or Mobile Data. If you're using your iPad, you might see Settings > Cellular Data.
- If you're traveling internationally, make sure that your device is set up for data roaming. Go to Settings > Cellular > Cellular Data Options > Data Roaming.

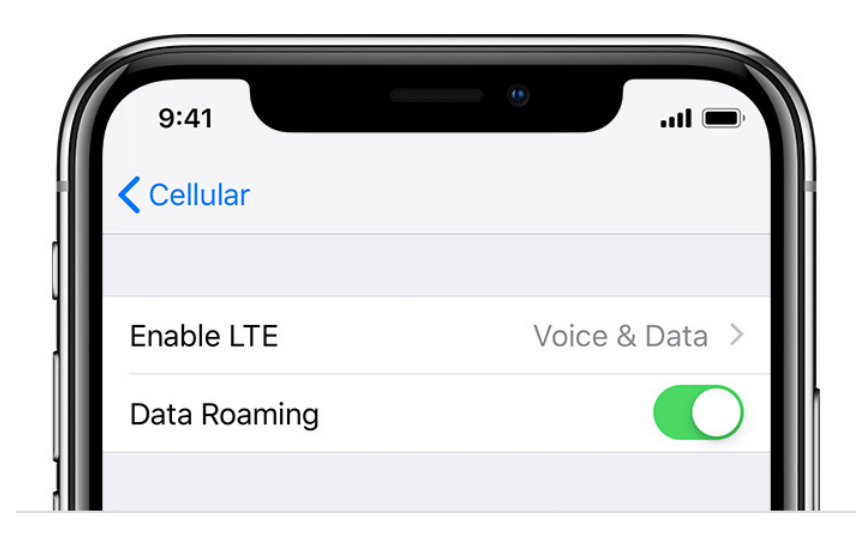

#### **Manual network selection**

The device detects and registers on wireless networks inside your networks calling area, but roaming networks are usually restricted to your networks SIM cards. You can manually select a network only in areas where your network does not own GSM spectrum.

- 1. From the Home screen, tap Settings.
- 2. Tap Carrier. If the Carrier option does not appear with a SIM card in the device, it may indicate the device was not correctly unlocked or jailbroken.
- Slide the Automatic slider to the off position to start scanning for 3. networks.
- 4. Select desired carrier.

# **Take out the SIM card**

After removing the SIM card, put it back in. You might need to contact your carrier:

- If the SIM card is damaged, or doesn't fit in the SIM tray, ask your carrier for a new SIM card.
- If you transferred your SIM card from another device, ask your carrier if your SIM card works with your iPhone or iPad.

# **Check for a Carrier Settings update**

To manually check for and install a carrier [settings](https://support.apple.com/kb/HT201270) update:

- Make sure that your device is connected to a Wi-Fi or cellular network. 1.
- Tap Settings > General > About. If an update is available, you'll see an 2. option to update your carrier settings.
- 3. To see the version of carrier settings on your device, tap Settings > General > About and look next to Carrier.

If you insert a new SIM card into your iPhone or iPad, you need to download the carrier settings for your new carrier.

#### **Reset your Network Settings**

Go to Settings > General > Reset > Reset Network Settings. This also resets Wi-Fi networks and passwords, cellular settings, and VPN and APN settings that you've used before.

### **Restart your iPhone or iPad**

Restart your device.

### **Update your iPhone or iPad**

Update your iPhone or iPad to the latest version of iOS.

**Need help? E: css@signaltelecom.co.uk T: 01642 713 667**

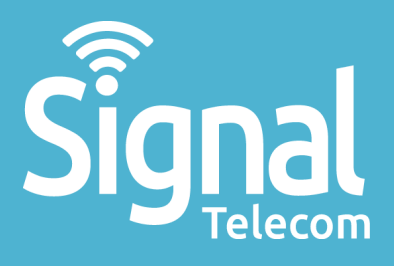

Business mobiles & tablets The latest telephone systems Landlines & super-fast broadband Dedicated fibre Vehicle tracking Digital business applications

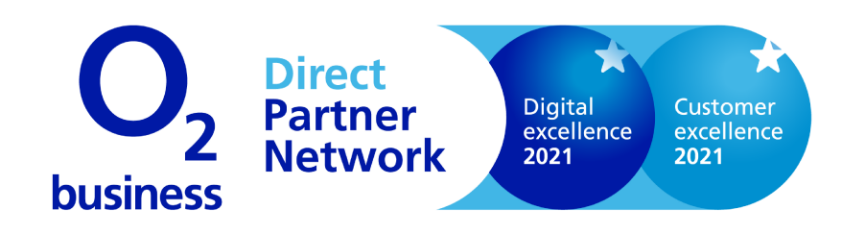

**01642 713667 css@signaltelecom.co.uk [www.signaltelecomstokesley.co.uk](http://www.signaltelecomstokesley.co.uk/)**

**Millennium Court, Stokesley Business Park, Stokesley, TS9 5JZ**